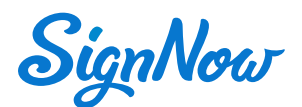

# **Starter tutorial: Signing a document**

This tutorial will show you how to work with fillable fields in SignNow on any desktop or mobile device. (iOS and Android). You'll also learn how to quickly and easily get a legally binding signatures.

### **Signature Field**

Choose the **Signature field** and select how you'd like to sign it.

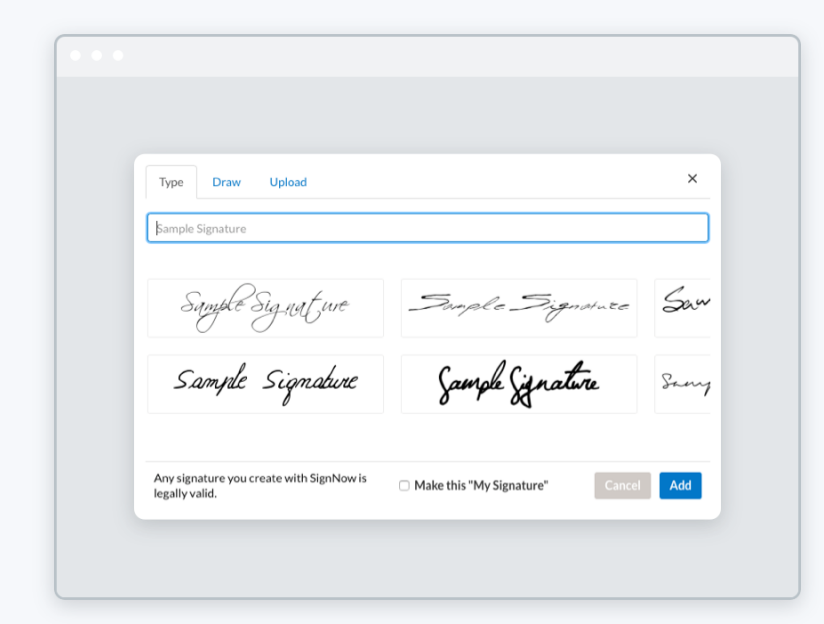

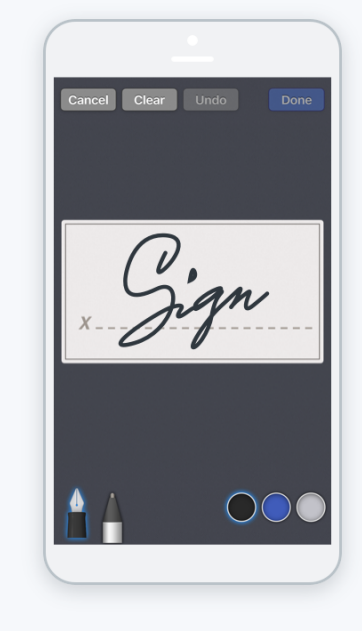

#### **Desktop**

Type your signature, draw it using your mouse or trackpad, or upload a handwritten image of your signature.

#### **Mobile**

Draw your signature and change its color on the screen of your device.

**NOTE:** All signatures added in SignNow are legally binding.

# **Initials Field**

The **Initials field** is useful when you need a signer to quickly approve all pages of a document. Select the field to enter your initials.

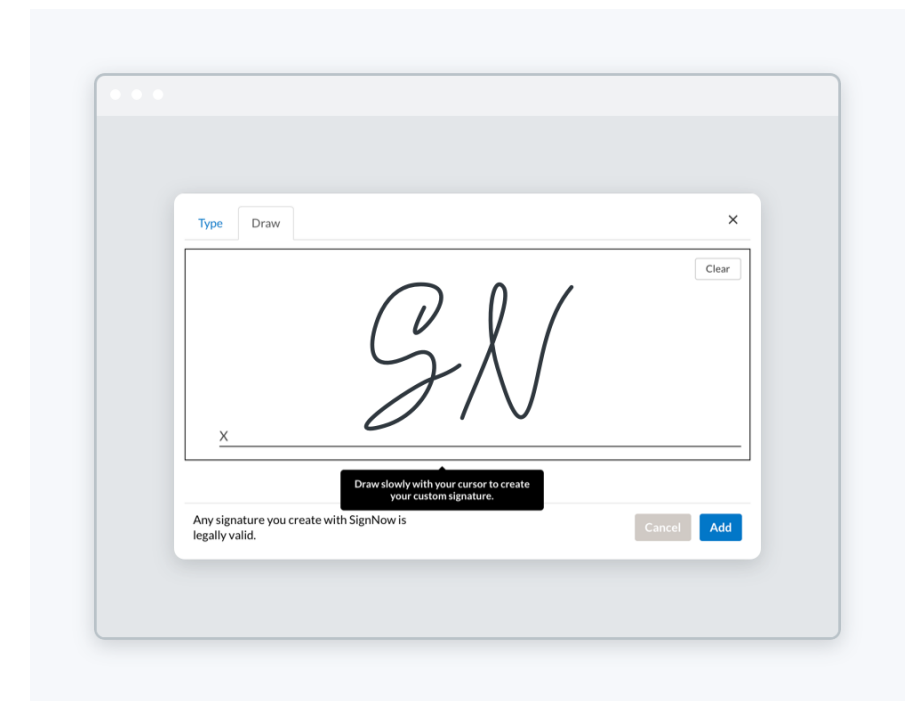

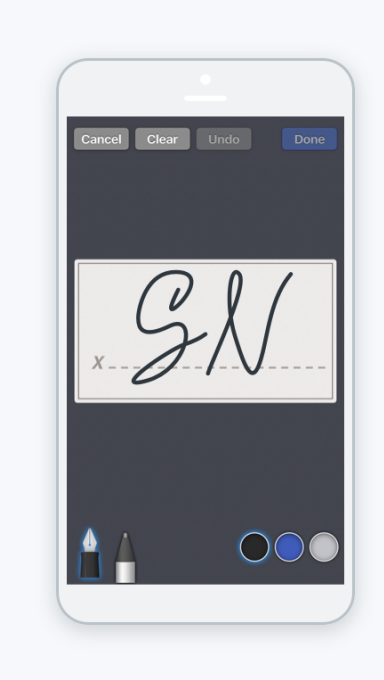

**Desktop** Type or draw your initials.

**Mobile** Draw your initials.

**Your initials**

### **Text Field**

Great! Now select this **Text field** and type in your full name.

**Enter your full name**

# **Email**

Ok, let's move to the next field. The document owner has added an email validator here, so you can only enter a valid email address.

**Enter your email**

### **ZIP code**

This field has a ZIP code validation type. Enter the 5 or 9 digits of your ZIP code here:

**Enter your ZIP code**

### **Date/Time Field**

In the next field you can add today's date and time.

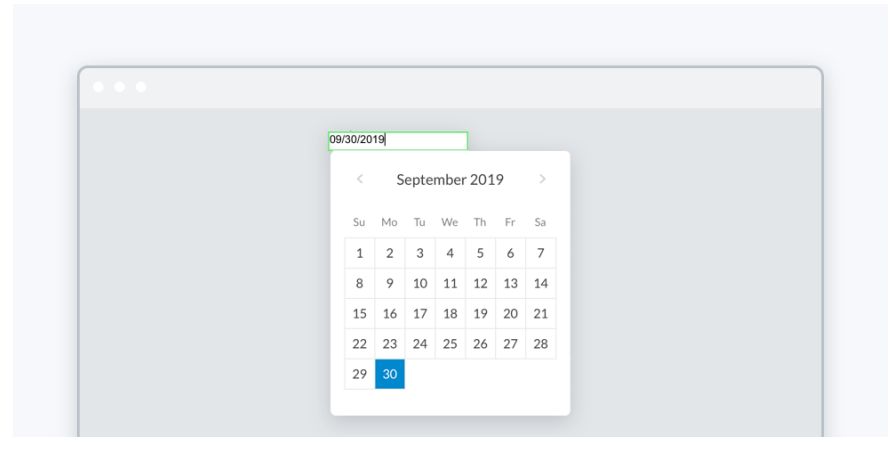

#### **Desktop**

Click the **Date/Time field** and confirm today's date and time or choose it in the calendar.

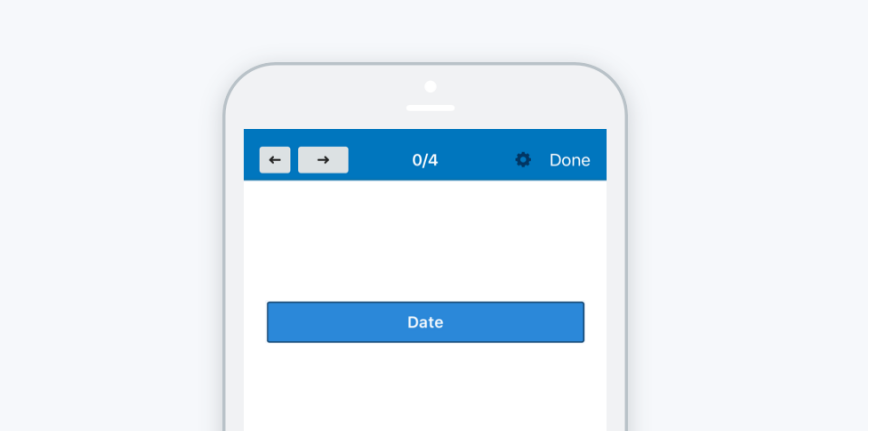

#### **Mobile**

Tap the **Text field** with the Date & Time validation and confirm today's date and time or enter the date manually.

# **Date of Birth**

This **Date/Time field** (or **Text field** with the date validation on your mobile device) allows you to quickly add your date of birth. Enter it in the format mm/dd/yyyy.

**Your date of birth**

# **Checkbox Fields**

With **Checkbox fields** you can easily indicate a choice, cross off tasks in a to-do list, or show that you agree with a statement. Add your checkmarks in the **Checkbox fields** here:

#### **How do you prefer to spend your free time?**

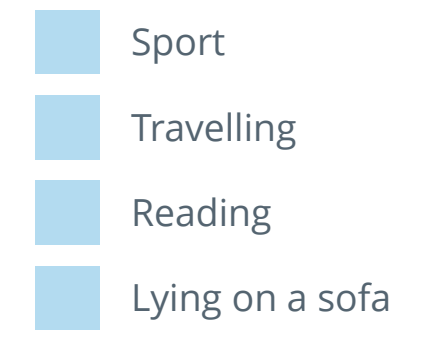

### **Radio Buttons**

**Radio buttons** make it easy to select one option from a list of predefined answers. Try it and choose your answer here:

#### **How do you prefer to sign your document?**

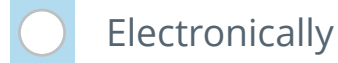

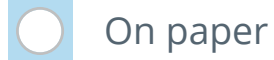

On stone

## **Dropdown Field**

**Dropdown fields** are great for presenting a long list of options and making the signing process smooth and fast. Select the dropdown and define your choice.

**Choose the country you live in:**

### **Request Attachment Field**

With the **Request attachment fields**, you can get a complete document package from your signer by requiring them to upload documents before they sign. Select the **Request attachment field** and add any file up to 15Mb here

**Attach file**

### **Save a Document**

Well done! You're all set. Hit **Done** to save your document.

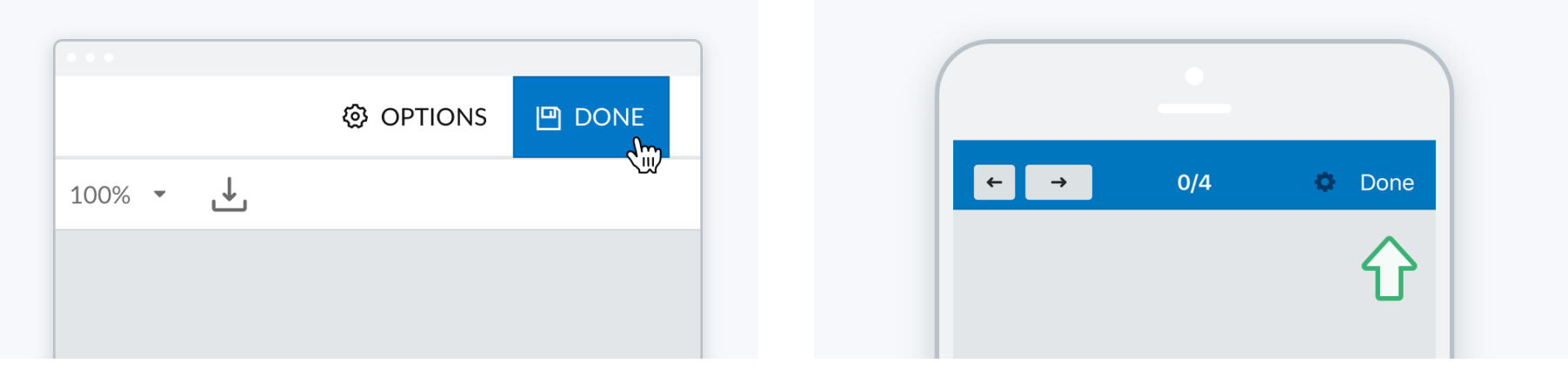

#### **Desktop Mobile**